An official website of the United States government Here's how you know

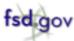

Home → GSAFSD Tier 0 Knowledge Base (Knowledge Base) → Responsibility and Qualifications - Frequently Asked Questions - Exclusions

KB0036199 - Latest Version ✓

## How do I search exclusions?

Revised by Dana Singletary

about a month ago • ◆ 449 Views • ★★★★★

Follow the steps below to search for exclusions in SAM.gov:

1. From any page on SAM.gov, select "Search" in the menu.

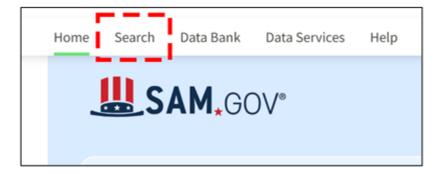

2. From the Search page, select the plus sign next to "Select Domain."

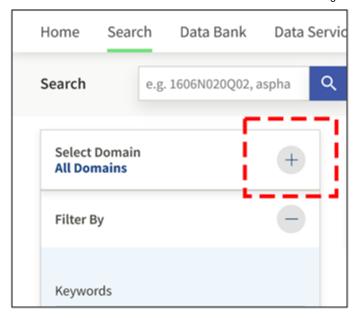

3. Select "Entity Information" from the list, then select "Exclusions."

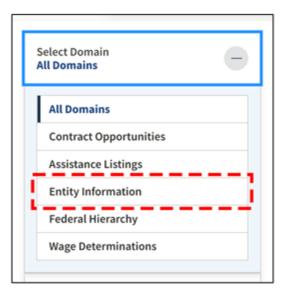

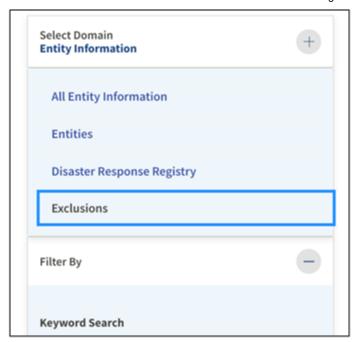

4. Next, enter an entity's name, Unique Entity ID (SAM), or CAGE code. To search for a person, you can search by their name, Social Security Number, or tax identification number (TIN).

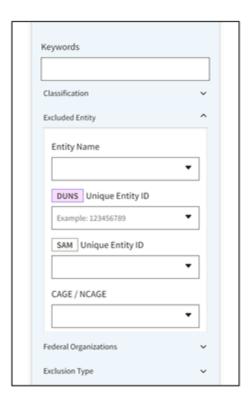

5. Enter additional criteria into filters on the left side of the page to narrow your results.

Only active exclusions are publicly searchable. If no exclusion record is found for an entity or individual, there is no active exclusion. View these instructions to save or print documentation that an entity has no active exclusions.

Copy Permalink

Helpful?

Yes

No

Rate this article  $\bigstar \bigstar \bigstar \bigstar$ 

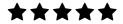

40% found this useful

**This Site** 

Privacy

Accessibility

About

**Partners** 

USA.gov ✓

GSA.gov ☑

Acquisition.gov 2

Grants.gov ☑

USASpending.gov 2

CPARS.gov ☑

**Supported Sites** 

System for Award Management (SAM)

**Electronic Subcontracting Reporting System** (eSRS) 🗹

ederal Procurement Data System (FPDS-NG)

FATA Subaward Reporting System (FSRS)

Contact

Hours of Operation Monday - Friday 8 a.m. to 8 p.m. ET

**U.S. calls:** 866-606-8220

International calls: +1 334-206-7828

**DSN:** 94-866-606-8220

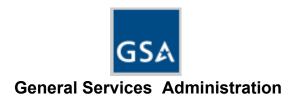

This is a U.S. General Services Administration Federal Government computer system that is "FOR OFFICIAL USE ONLY."

This system is subject to monitoring. Individuals found performing unauthorized activities are subject to disciplinary action including criminal prosecution.